# **Position Description Review Process** for **DEPARTMENT ADMINISTRATORS**

https://www.uidaho.edu/provost/faculty/pds

**Questions? Contact:** 

PeopleAdmin - Mandy Brocke (208) 885-3611 or mandyc@uidaho.edu

All others - Joana Espinoza (208) 885-7941 or jespinoza@uidaho.edu

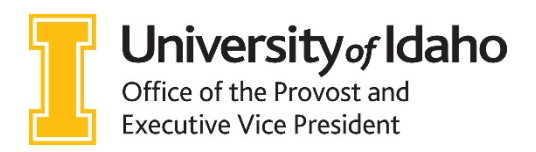

**Updated: September 2018** 

### How to log in to PeopleAdmin:

- 1. Go to this website address: https://uidaho.peopleadmin.com/hr/login.
- 2. Click on the SSO Authentication link. Note: You may be prompted to login using multifactor authentication at this point.

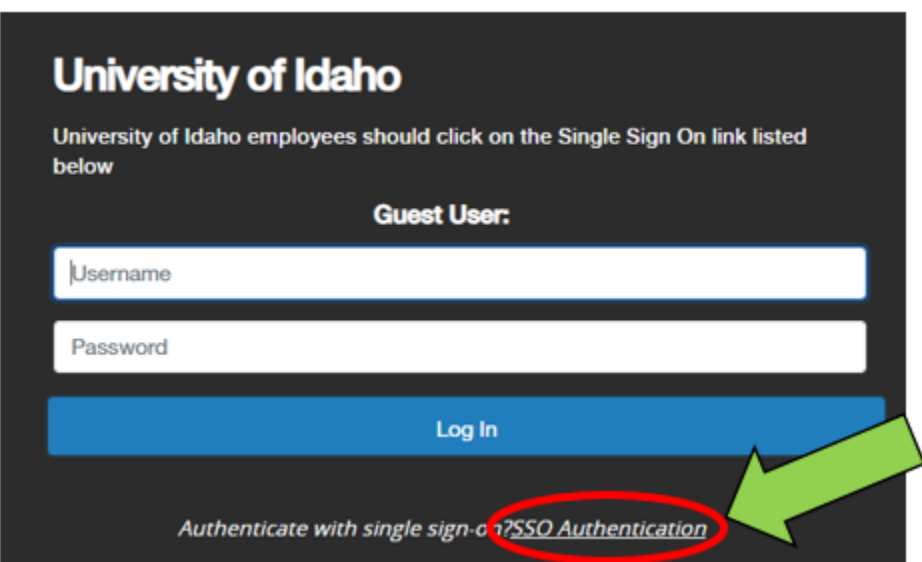

3. You will login with your current network login information.

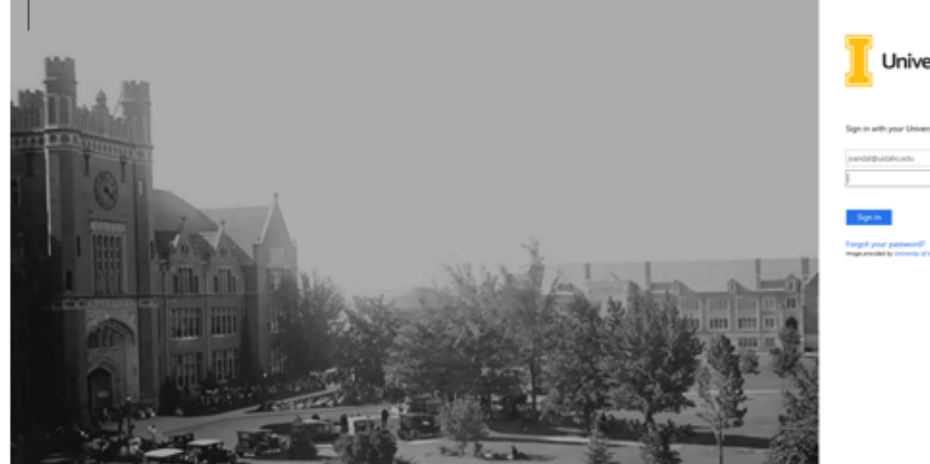

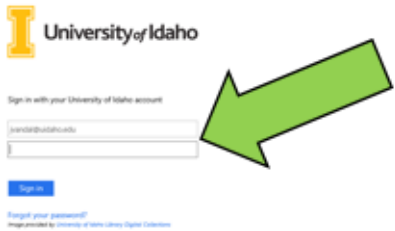

#### Initiating faculty position description review:

- 4. Verify you are in the 'Positions' module (orange header).
	- If you are not in the Positions module, click on the three dots on the top left side of the screen. a.

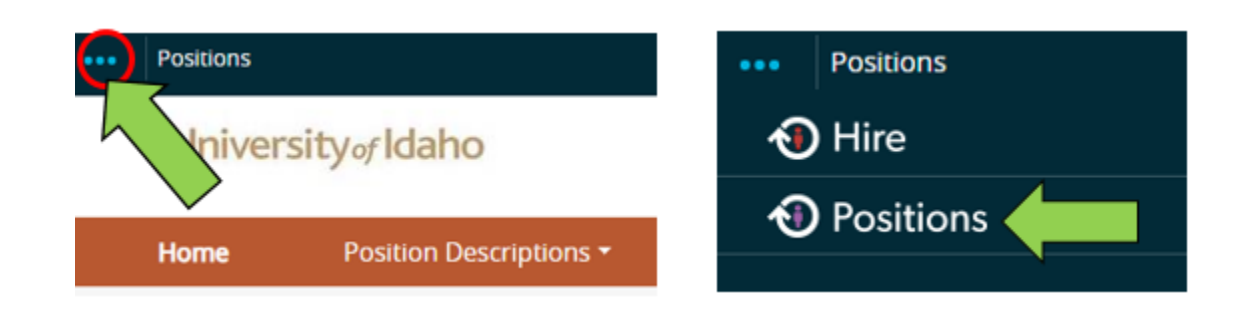

5. You must be logged in as a **Supervisor/Manager** for your department in order to initiate an action to send the faculty member their position description for review. If you are not logged in as Supervisor/Manager, click on the dropdown menu on the top right side and select that role. AACs or any departmental employee with supervisor/manager access can also initiate these actions on behalf of their chairs or deans.

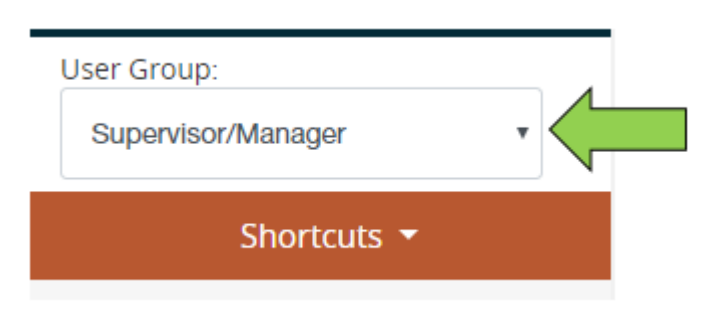

6. Click on Position Descriptions and then click Faculty.

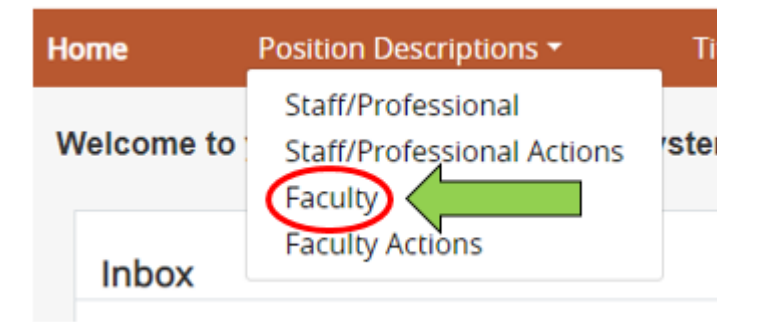

7. Search for position description by faculty member's first and last name. Once you locate the position description, click on the title to access it.

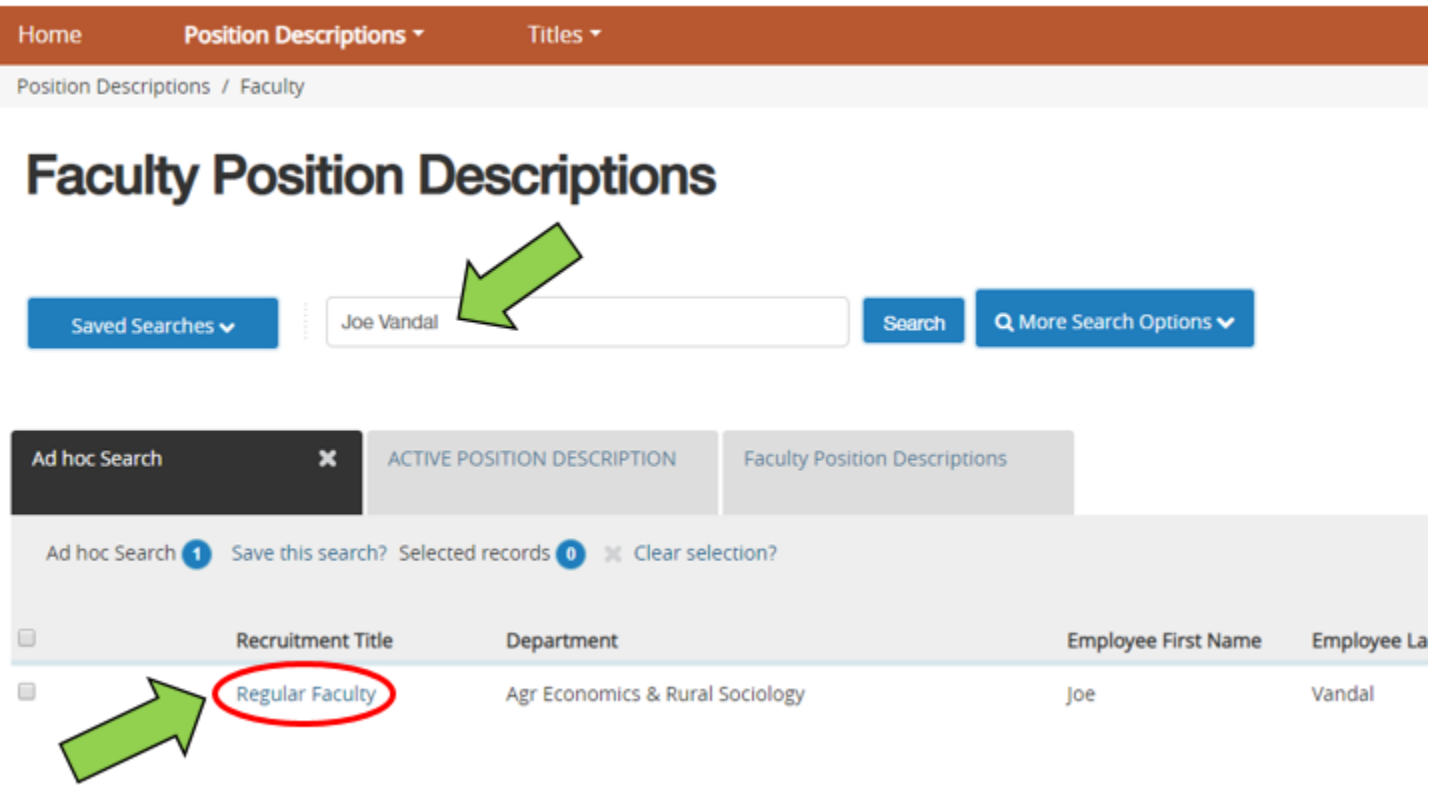

\*If you cannot locate the position description you are trying to access, please contact Mandy Brocke in Human Resources at mandyc@uidaho.edu or 208-885-3611.\*

8. Once you have clicked into the position description, click the Modify/Reactivate PCN button located in the upper right portion of the screen.

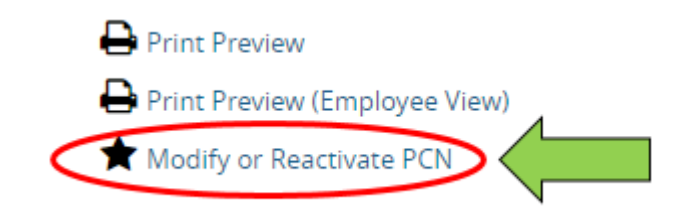

10. On the left side, you will see a list of tabs, click on the 5<sup>th</sup> one on the list, called Position Responsibilities.

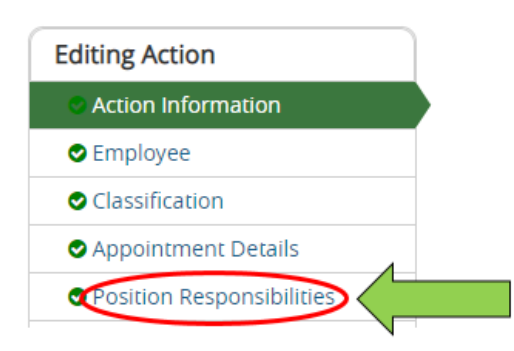

- 11. On the Position Responsibilities page you should see 3 sections:
	- a. Position Summary: DO NOT COMPLETE THIS SECTION. It is for recruitment purposes only.
	- b. Job Duty Functions: All position descriptions must have the (4) faculty job duty functions as listed below. Please be sure to enter job duty percentages even if they equal 0%.

The 4 job duty functions should be typed exactly how they appear below, in the same order. You can copy and paste from the instructions.

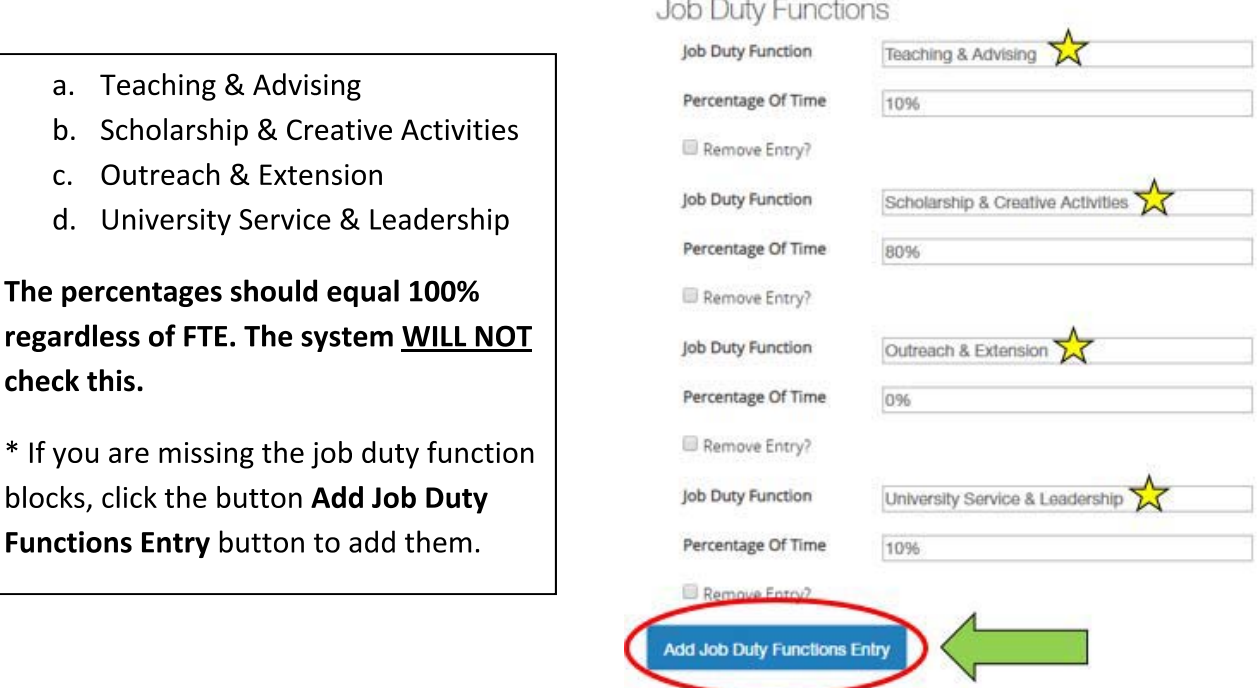

#### c. Description of Expectations

This is where the description of expectations goes. You are limited to 500 words.

Save 12. If you make changes, click Save on the top or bottom of the page. Changes will be lost if you don't click Save.

#### Sending to Faculty Member for review/update:

13. You are now ready to send the position description to the faculty member to review and/or update. Click on the Action Summary tab on the left side of the screen. You will see a drop down list in the center of the screen.

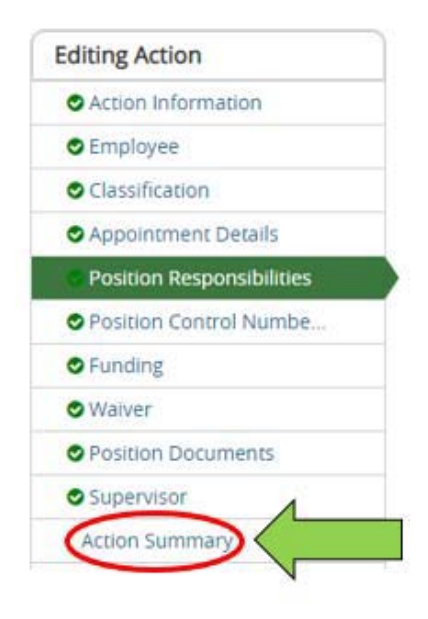

- 14. Hover over the Take Action on Action button on the top right side of the position description. Select the "Submit to Faculty Approver" option.
- 15. A pop up box will appear, where you can add comments. These will go to the faculty member (e.g., "Let me know if you'd like to discuss" or, "please review your revised PD.") Click Submit.

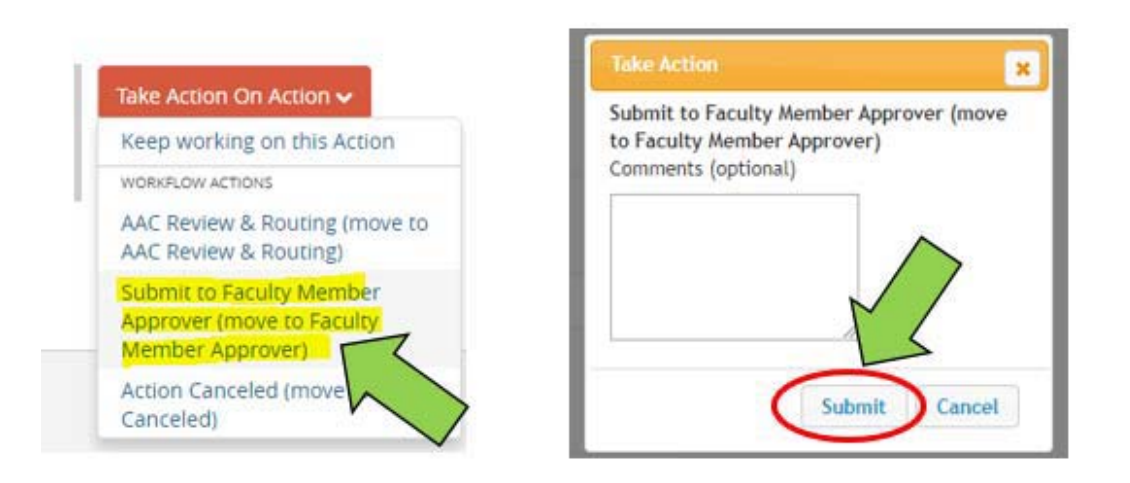

- 16. The action has now been sent to the faculty member for review and approval.
- 17. The faculty member can edit the PD and send back to you. You will receive an email letting you know the position description is back in your queue. Click the link in the email to log in.
- 18. Log in to PeopleAdmin. Locate your Inbox in the center of the page and click on the 3rd tab labeled Actions. Then, click on the title of the position.

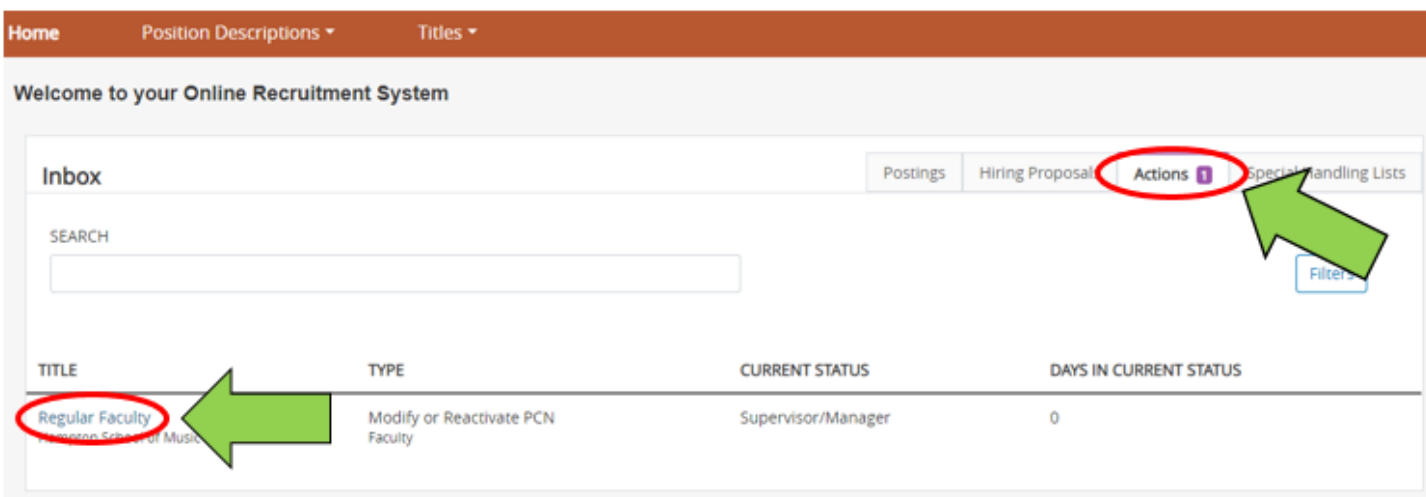

#### **Sending to AAC after faculty approval:**

19. Once the position description is finalized between you and the faculty member, you will hover over the Take Action on Action button on the top right side of the Action Summary, and select Send to AAC **Review and Routing.** 

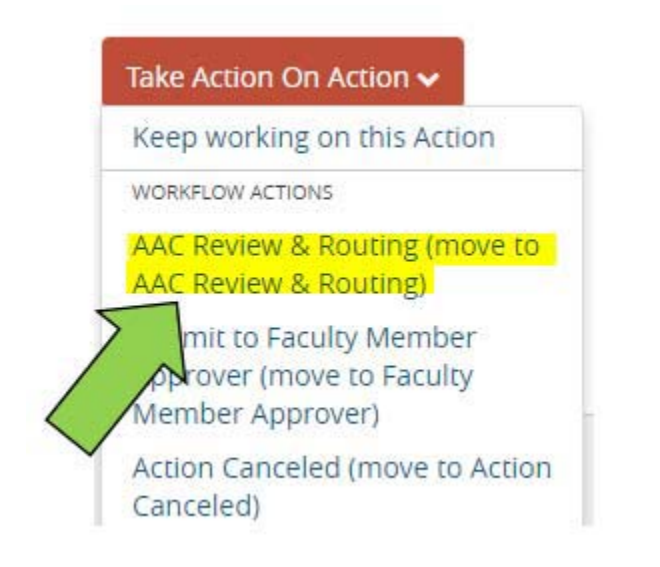

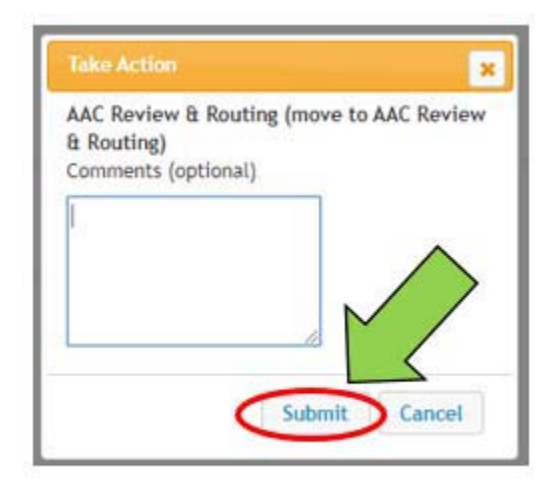

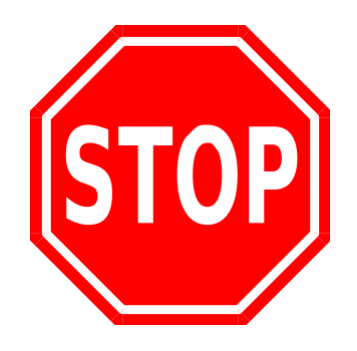

## The PD now goes to the college AAC for routing, then to the Provost's Office and HR for review.

#### **Signing faculty position descriptions:**

The signature action will allow the faculty member, unit administrator, dean, and joint appointment administrator (if applicable) to sign.

- 1. You will receive an email when you have a position description to sign. Log in to PeopleAdmin using the link in that email or using the link above.
- 2. Locate the Inbox at the top of your homepage, and click on the Actions tab. Actions awaiting your signature will be listed as Signatures under the Type column.
- 3. Click on the position title to access it.

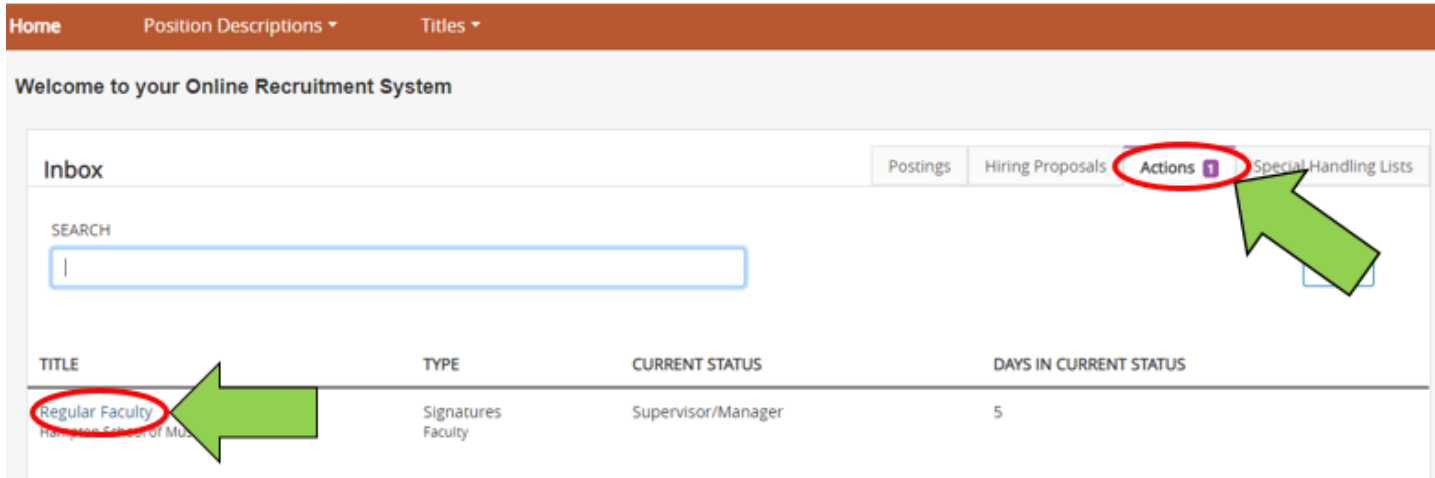

4. Once you have clicked into the action, click Edit at the top of the page

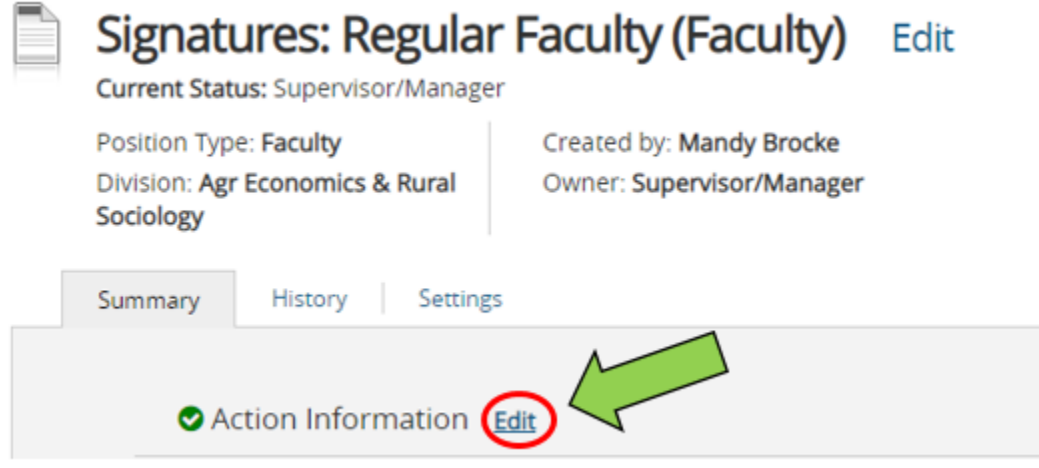

- 5. Click on the Signature tab on the left side of the screen.
- 6. Type your name (i.e. electronic signature) and current date in the Unit Administrator fields.
- 7. Click Save  $\frac{1}{\sqrt{2}}$  save in the top right corner when you are done.

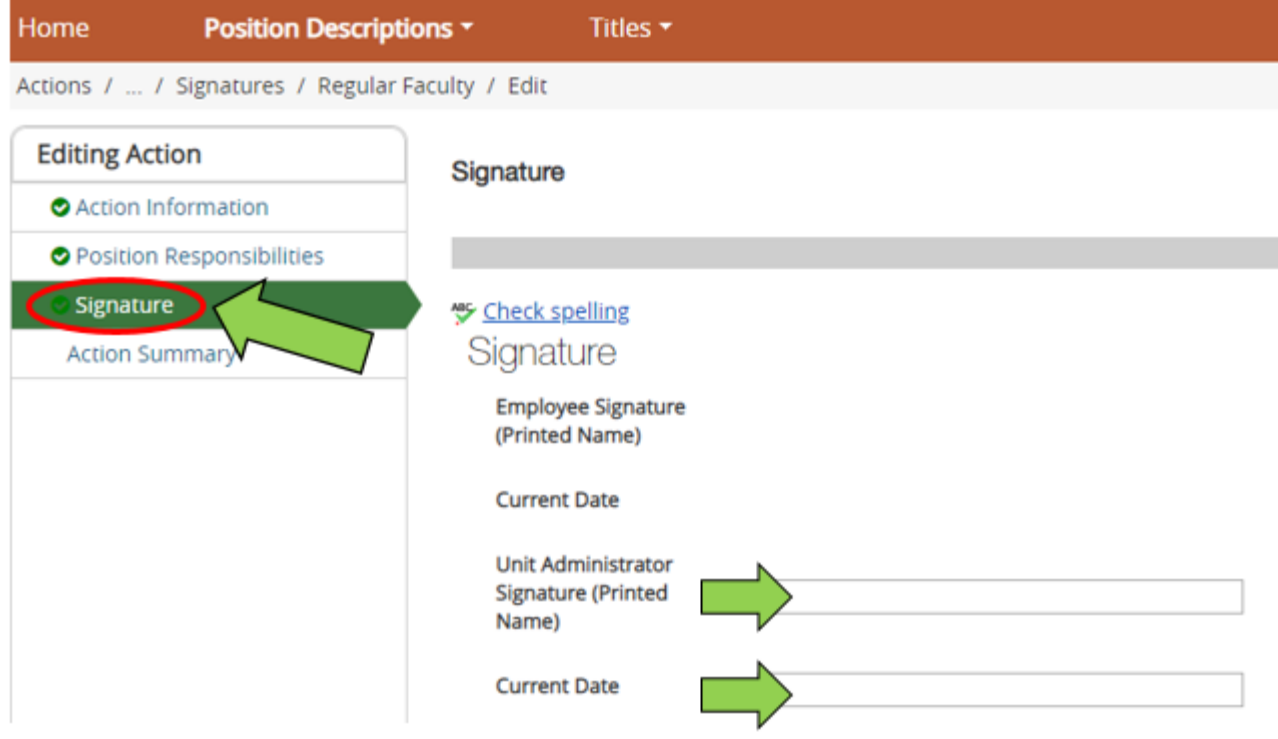

8. Click on Action Summary on the section list on the left side of the screen.

9. Hover over Take Action on Action on the top right side of the screen, and click on Return to AAC. In the pop box that appears, click Submit.

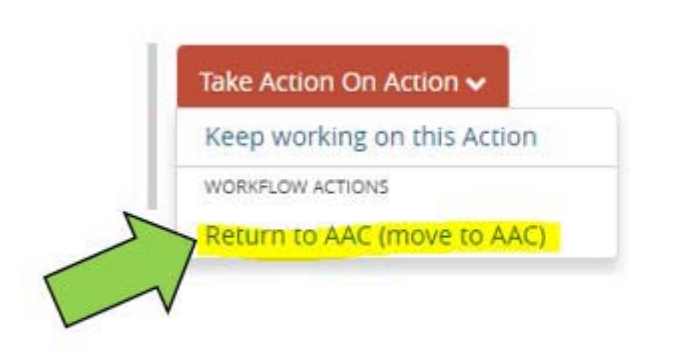

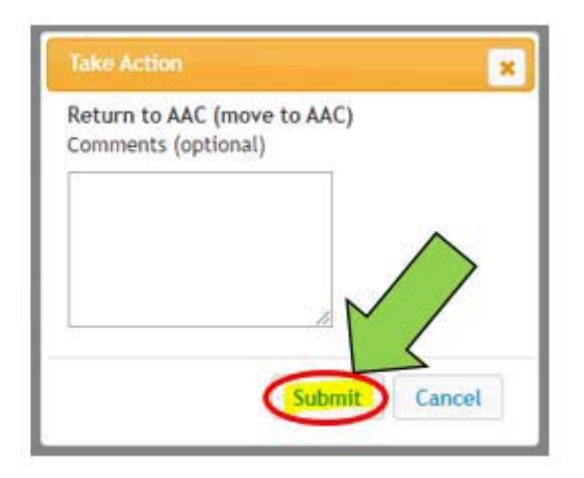

10. Done!